## **IA: Add Recycled Parts Services (RPS) Vendors**

**Overview** This document describes the process of adding Recycled Parts Services (RPS) Vendors to your IA Location profile in CCC ONE® . **Procedure** Step **Action** 1 From the **Configure** drop-down menu, select **Profiles**. Configure  $\mathbf{I}$ **My Account** Profiles 2 Double click the **IA Location** profile to open it. 3 From the list of options on the left, select **Recycled Parts Services** under **Estimating**. \$% Labor **RPS Vendors** \$% Miscellaneous + Add X Delete **\$% Paintless Dent Repair** \$% Parts **\$% Taxes** Recycled Parts Service **Helia Rules Note:** The RPS Vendors and retrieval preferences display. 4 Click **Add**. The **Add Vendor** screen opens. **Select an option** and **enter search criteria**. From there, click **Search**. **RPS Vendors** <mark>+ Add</mark> X Delete Add Vendor  $\times$ ◯ Show vendors within 75 miles of zip code <u>\_\_</u>  $\circledcirc$  Show vendors in this zip code range  $\begin{array}{|c|c|c|c|c|}\n\hline\n01001 & - & 99999\n\end{array}$ 5 From the search results, select the **checkbox** for each vendor to add. Vendor City KIILI N HIGHWAY AUTO PA **SCRANTON PARTS INC. BUFFALO** ⊽ PARTS **OLANTA** F SALES, INC. **WARREN Note:** You can add a maximum of 15 RPS vendors. 6 Click **OK**. The selected vendors are added to the profile.Cancel OK

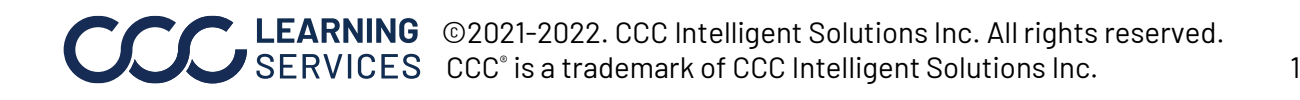